# **KTOM2385SF001UG OM2385/FS001 development kit**

**Rev. 1.0 — 28 October 2016 User guide**

# <span id="page-0-0"></span>**1 OM2385/SF001**

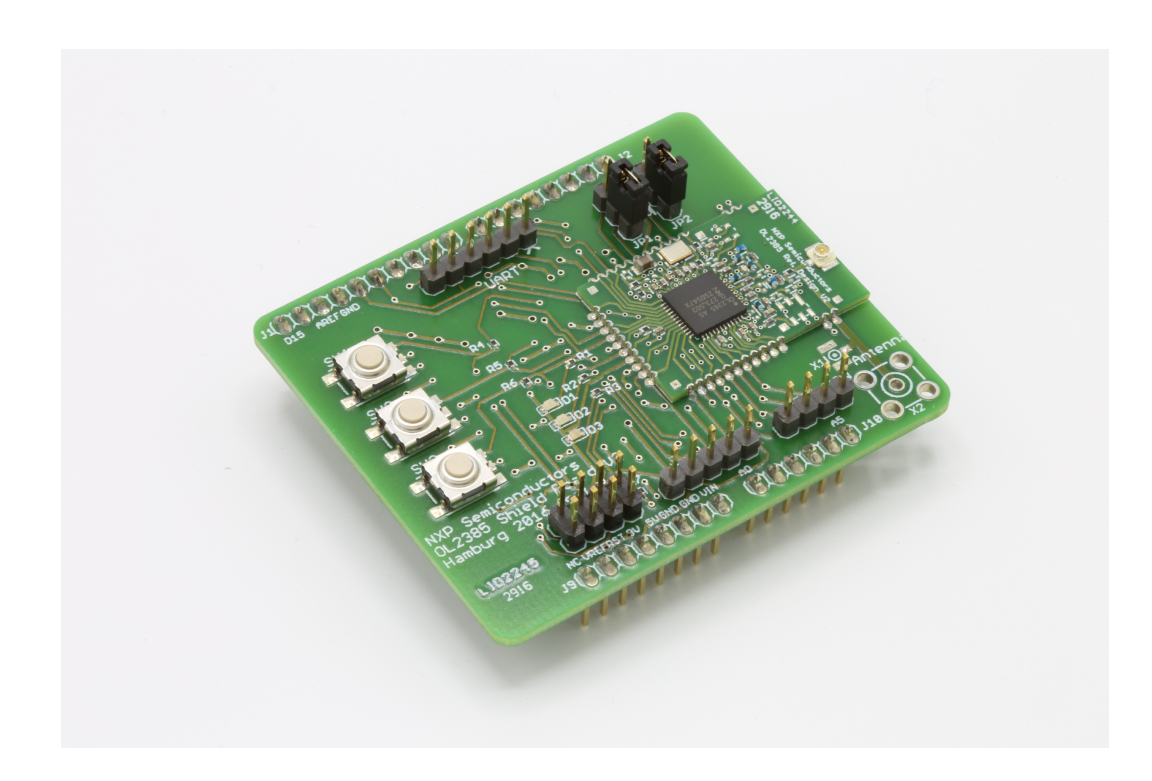

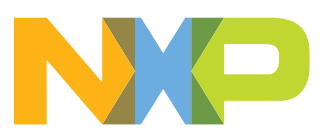

### <span id="page-1-0"></span>**2 Important notice**

NXP provides the enclosed product(s) under the following conditions:

This evaluation kit is intended for use of ENGINEERING DEVELOPMENT OR EVALUATION PURPOSES ONLY. It is provided as a sample IC pre-soldered to a printed circuit board to make it easier to access inputs, outputs, and supply terminals. This evaluation board may be used with any development system or other source of I/O signals by simply connecting it to the host MCU or computer board via off-theshelf cables. This evaluation board is not a Reference Design and is not intended to represent a final design recommendation for any particular application. Final device in an application will be heavily dependent on proper printed circuit board layout and heat sinking design as well as attention to supply filtering, transient suppression, and I/O signal quality.

The goods provided may not be complete in terms of required design, marketing, and or manufacturing related protective considerations, including product safety measures typically found in the end product incorporating the goods. Due to the open construction of the product, it is the user's responsibility to take any and all appropriate precautions with regard to electrostatic discharge. In order to minimize risks associated with the customers applications, adequate design and operating safeguards must be provided by the customer to minimize inherent or procedural hazards. For any safety concerns, contact NXP sales and technical support services.

Should this evaluation kit not meet the specifications indicated in the kit, it may be returned within 30 days from the date of delivery and will be replaced by a new kit.

NXP reserves the right to make changes without further notice to any products herein. NXP makes no warranty, representation or guarantee regarding the suitability of its products for any particular purpose, nor does NXP assume any liability arising out of the application or use of any product or circuit, and specifically disclaims any and all liability, including without limitation consequential or incidental damages. "Typical" parameters can and do vary in different applications and actual performance may vary over time. All operating parameters, including "Typical", must be validated for each customer application by customer's technical experts.

NXP does not convey any license under its patent rights nor the rights of others. NXP products are not designed, intended, or authorized for use as components in systems intended for surgical implant into the body, or other applications intended to support or sustain life, or for any other application in which the failure of the NXP product could create a situation where personal injury or death may occur.

Should the Buyer purchase or use NXP products for any such unintended or unauthorized application, the Buyer shall indemnify and hold NXP and its officers, employees, subsidiaries, affiliates, and distributors harmless against all claims, costs, damages, and expenses, and reasonable attorney fees arising out of, directly or indirectly, any claim of personal injury or death associated with such unintended or unauthorized use, even if such claim alleges NXP was negligent regarding the design or manufacture of the part. NXP and the NXP logo are trademarks of NXP B.V. All other product or service names are the property of their respective owners. © 2016 NXP B.V.

**OM2385/FS001 development kit**

# <span id="page-2-0"></span>**3 Overview of the OM2385/FS001 development kit**

The OM2385/FS001 development kit provides an evaluation platform for designing SIGFOX network applications that use NXP's OL2385 single-chip RF transceiver.

The kit consists of three boards: the OL2385 Shield Board, the OL2385 Reference Design Board and a FRDM-KL43Z board. The OL2385 Reference Design board is permanently affixed to the surface of the OL2385 Shield Board. The Reference Design Board contains an embedded OL2385 transceiver and serves as a wireless modem. When connected to an antenna (included in the kit), it provides all the functionality required to communicate with the SIGFOX network. The OL2385 Shield Board contains connectors for external communication. The Shield Board is mounted by means of four Arduino™ connectors to the FRDM-KL43Z. The FRDM-KL43Z acts as the communication link between the development kit and a PC. It comes pre-loaded with microcode that manages the interface between the PC and the OL2385 reference board.

Users must initially register their device with SIGFOX using a unique ID and access code provided with the kit. Once the device has been registered, the kit can be used to connect to the SIGFOX network and test the functionality of the OL2385-based application under development.

To interact with the development kit, users must connect the kit to a PC through the OpenSDA port on the FRDM-KL25Z. A terminal emulator (such as HyperTerminal) provides the interface, allowing users to login to the network and send and receive messages. Designers can also use the Kinetis Design Studio (KDS) to develop and download microcode to the KL43Z.

# <span id="page-3-0"></span>**4 Getting started**

#### **4.1 Kit contents/packing list**

<span id="page-3-1"></span>The OM2385/SF001 development kit contents includes:

- **•** Assembled and tested OM2385/SF001 FRDM board mounted to a firmware loaded FRDM-KL43Z board
- **•** Antenna with attached uFL connector
- **•** Standard A (male) to Mini B (male) USB cable
- **•** Quick start guide

#### **4.2 Jump start**

<span id="page-3-2"></span>NXP's analog product development boards provide an easy-to-use platform for evaluating NXP products. The boards support a range of analog, mixed-signal and power solutions. They incorporate monolithic ICs and system-in-package devices that use proven high-volume technology. NXP products offer longer battery life, a smaller form factor, reduced component counts, lower cost and improved performance in powering state of the art systems.

- 1. Go to [http://www.nxp.com/OM2385.](http://www.nxp.com/OM2385)
- 2. Review your Tools Summary Page.
- 3. Locate and click:

# Jump Start Your Design

4. Download the documents, software and other information.

Once the files are downloaded, review the user guide in the bundle. The user guide includes setup instructions, BOM and schematics. Jump start bundles are available on each tool summary page with the most relevant and current information. The information includes everything needed for design.

#### **4.3 System requirements**

<span id="page-3-3"></span>The kit requires the following to function properly with the software:

- **•** USB enabled computer running Windows XP, Vista, 7, 8, or 10 (32-bit or 64-bit)
- **•** Terminal emulation software (such as HyperTerminal)

# <span id="page-4-1"></span>**5 Getting to know the hardware**

#### **5.1 Board overview**

<span id="page-4-2"></span>The OM2385/SF001 consists of a base board (the OL2385 shield board) with a permanently attached daughter board (the OL2385 reference design board). The combination—along with the attached FRDM-KL43Z board—serves as a development platform that provides wireless modem access to the SIGFOX network. Once properly registered, the board allows users to send and receive messages across the network.

#### **5.2 Board features**

<span id="page-4-3"></span>The board features:

- **•** Arduino connector compatibility with other Freedom boards
- **•** Support for UART, SPI, MDI and GPIO communication
- **•** SIGFOX Communication Library

#### **5.3 Block diagram**

<span id="page-4-4"></span><span id="page-4-0"></span>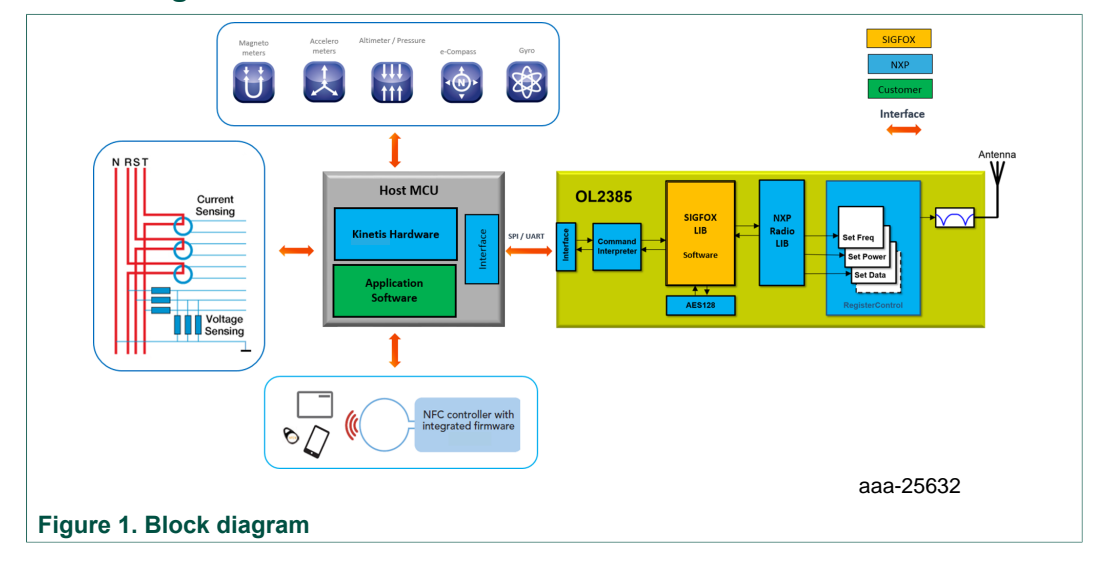

### **5.4 Device features**

<span id="page-5-1"></span><span id="page-5-0"></span>This OM2385/SF001 reference board features the following NXP product:

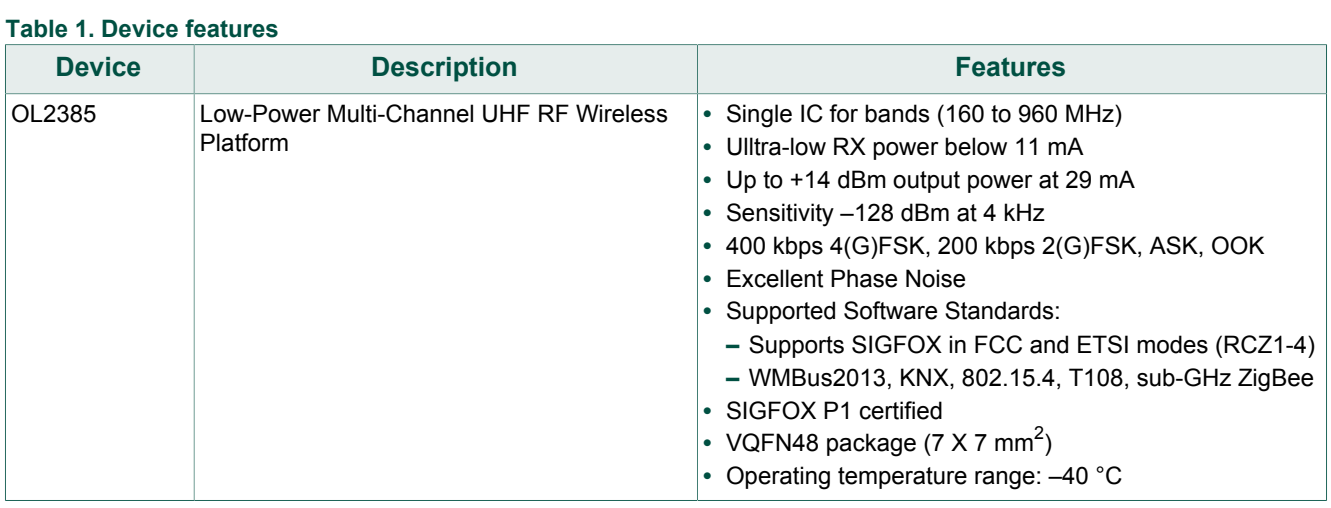

# **5.5 Board description**

<span id="page-6-2"></span><span id="page-6-0"></span>[Figure 2](#page-6-0) describes the main elements on the OM2385/SF001 board.

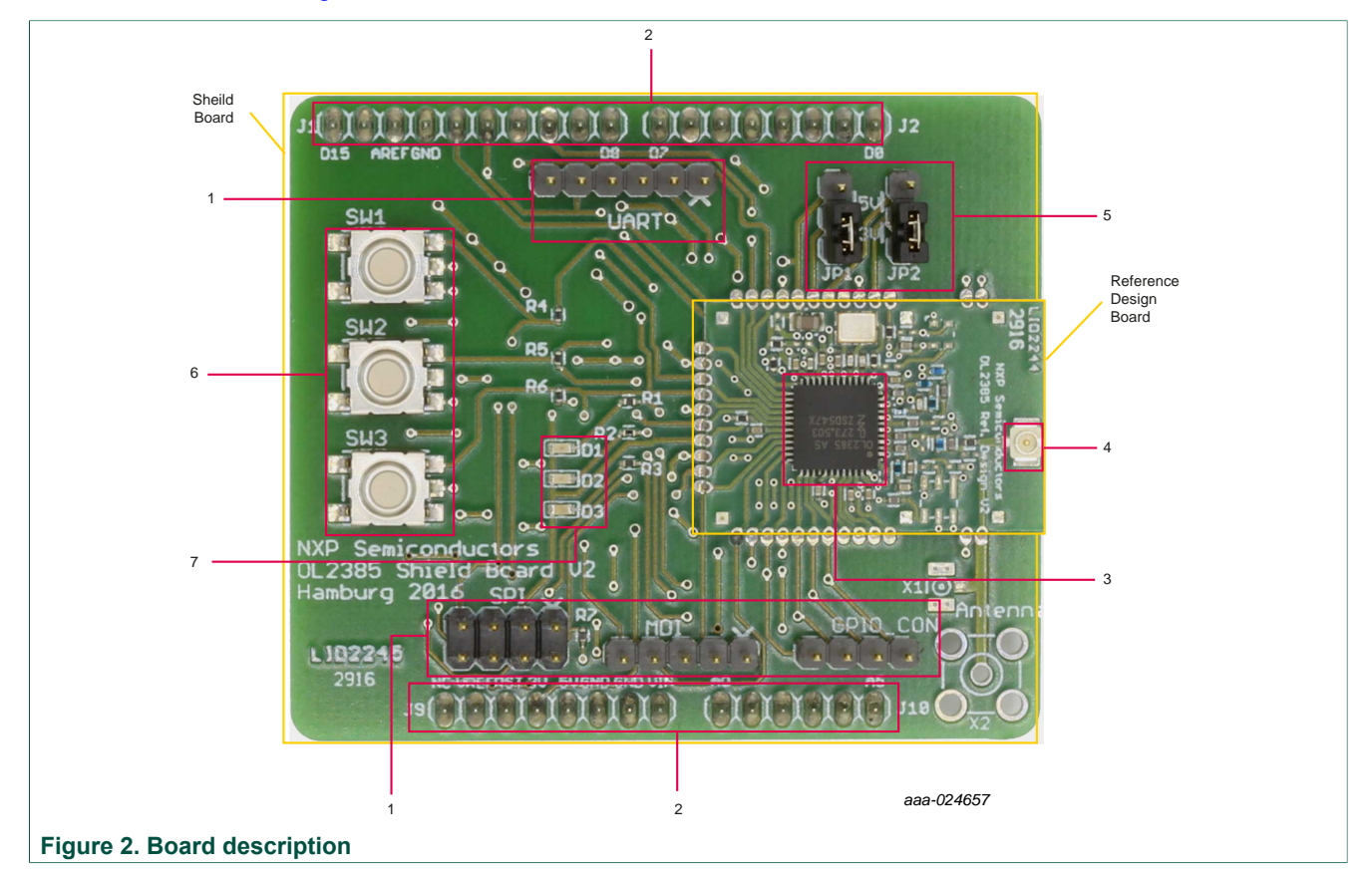

#### <span id="page-6-1"></span>**Table 2. Board description**

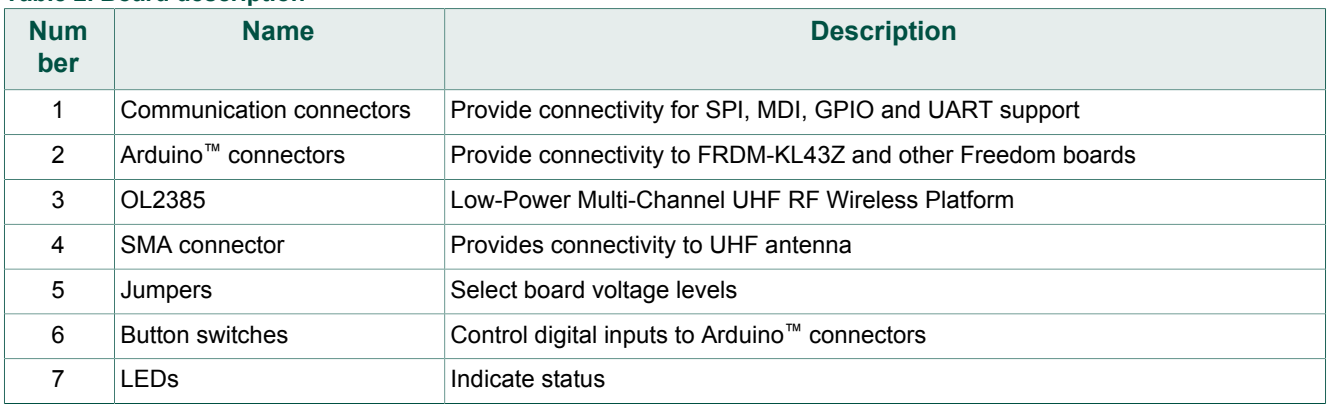

### **5.6 LED display**

<span id="page-7-2"></span><span id="page-7-1"></span>The board contains the following LED:

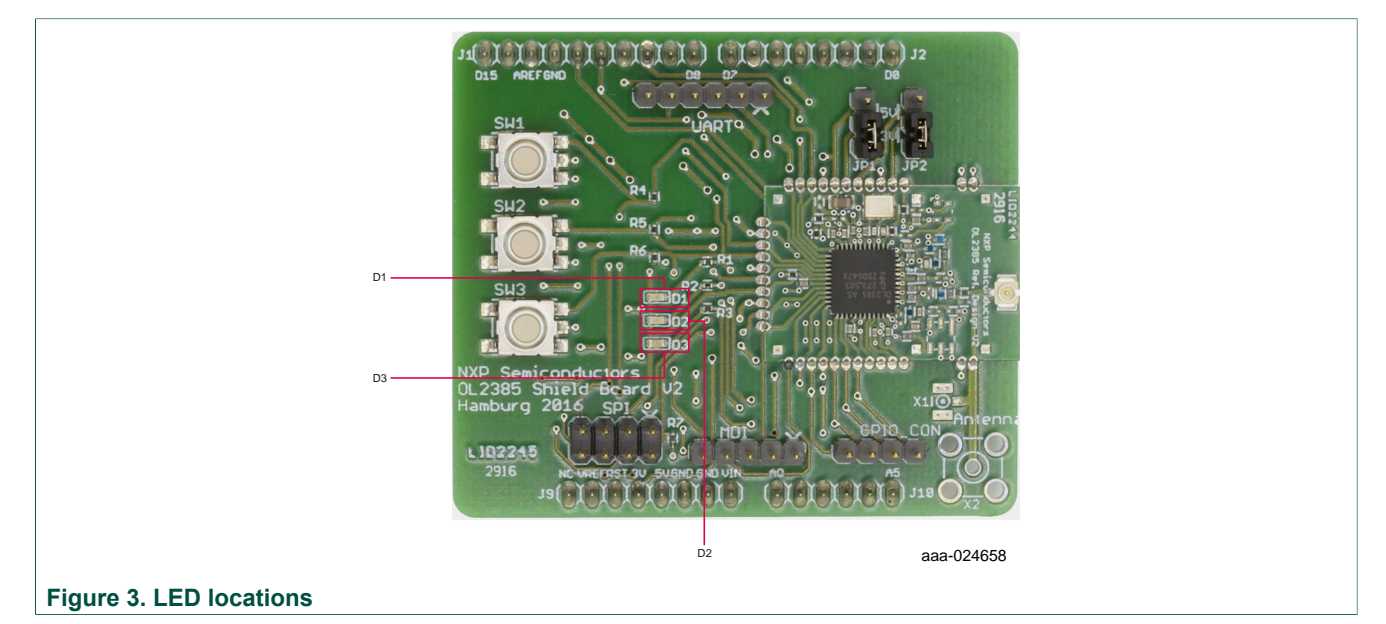

#### **Table 3. LED locations**

<span id="page-7-0"></span>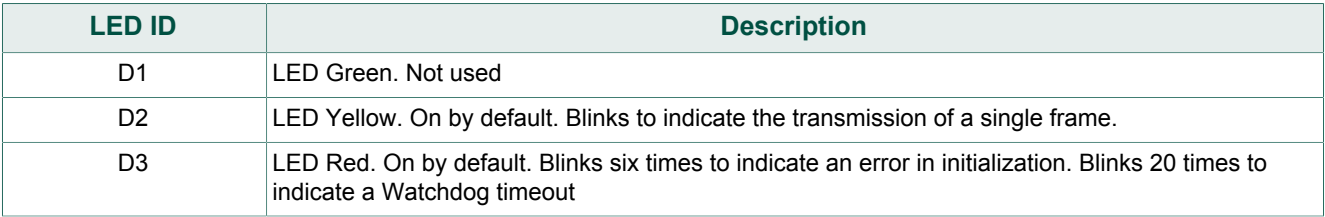

### **5.7 Jumper definitions**

<span id="page-8-2"></span><span id="page-8-0"></span>[Figure 4](#page-8-0) shows the location of jumpers and switches on the OM2385/SF001 evaluation board.

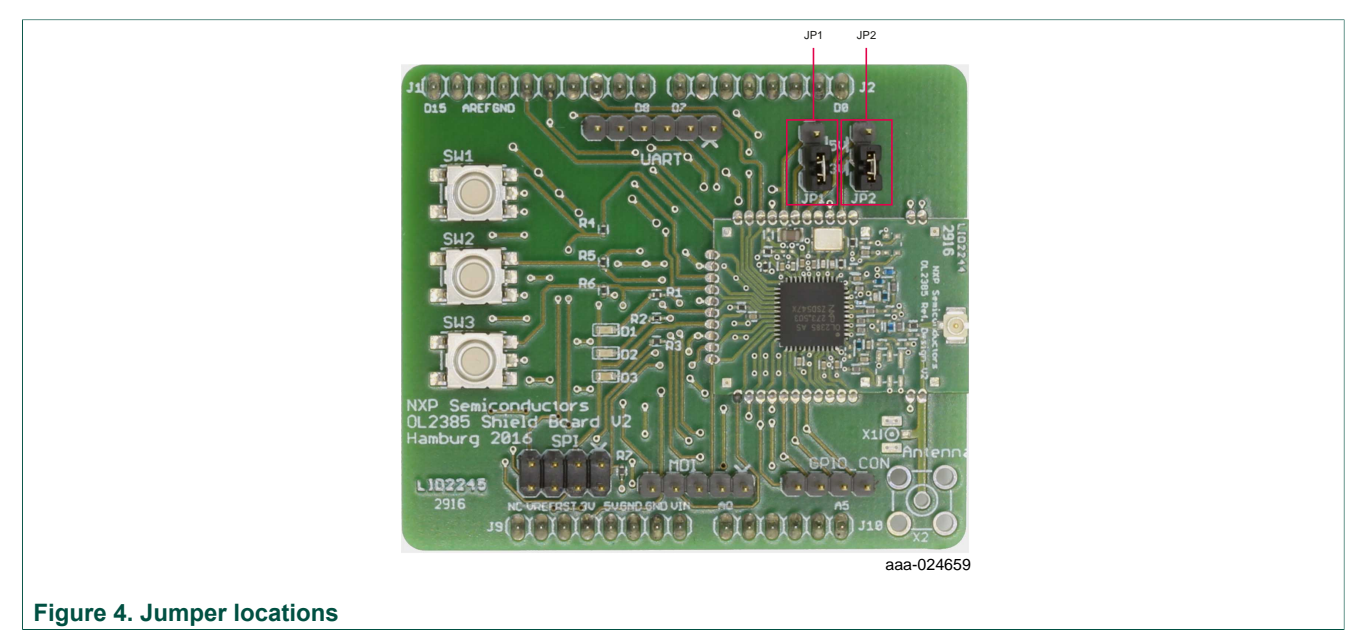

<span id="page-8-1"></span>By default both board jumpers are set to the 1-2 position. Because the board only functions at 3.3 V, the jumpers must remain set to the 1-2 position. Do no move the jumpers to the 2-3 position.

#### **Table 4. Jumper definitions**

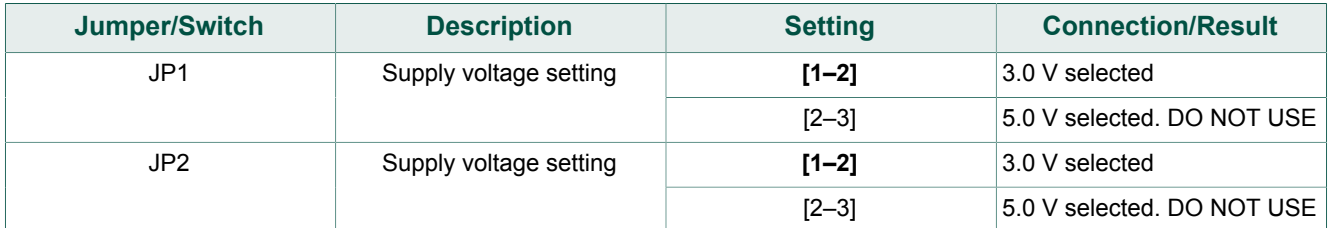

#### <span id="page-9-2"></span>**5.8 Switch definitions**

<span id="page-9-0"></span>[Figure 5](#page-9-0) shows the location of switches on the OM2385/SF001 Shield Board.

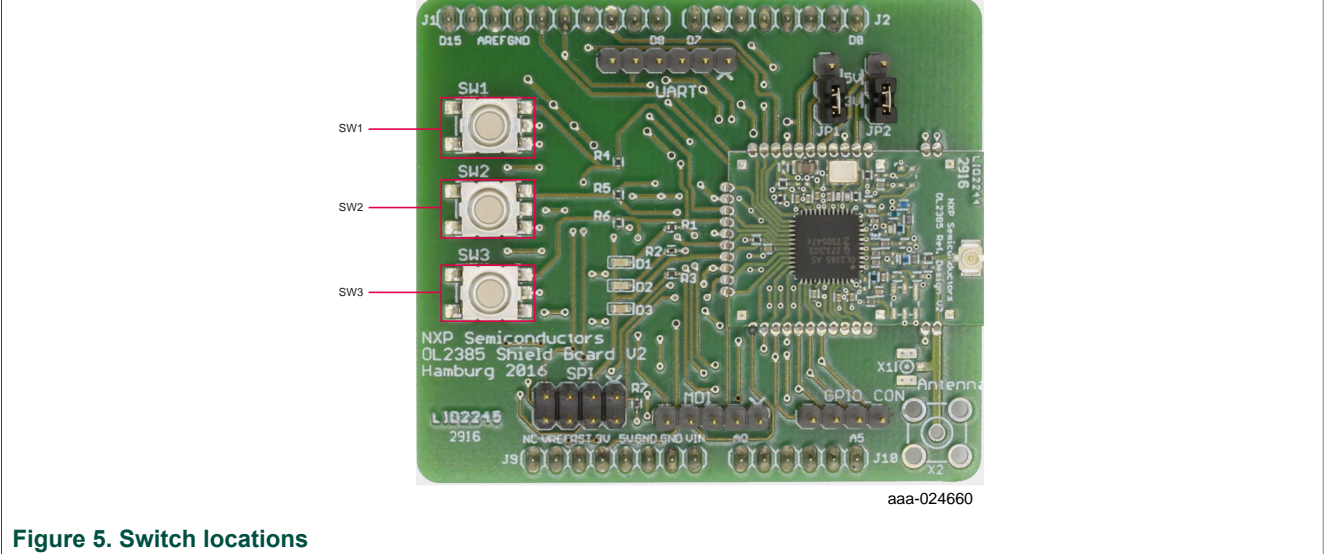

<span id="page-9-1"></span>[Table 5](#page-9-1) describes the function of the three switches.

#### **Table 5. Switch definitions**

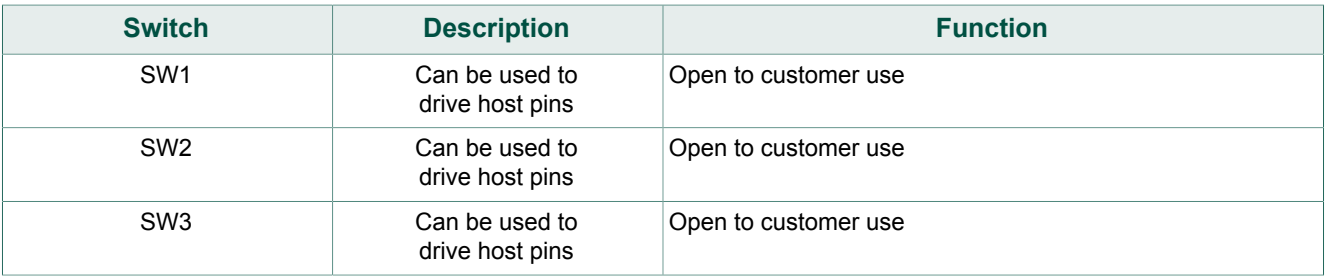

#### **5.9 Connectors**

<span id="page-9-3"></span>The board has the following connectors:

## **OM2385/FS001 development kit**

<span id="page-10-1"></span>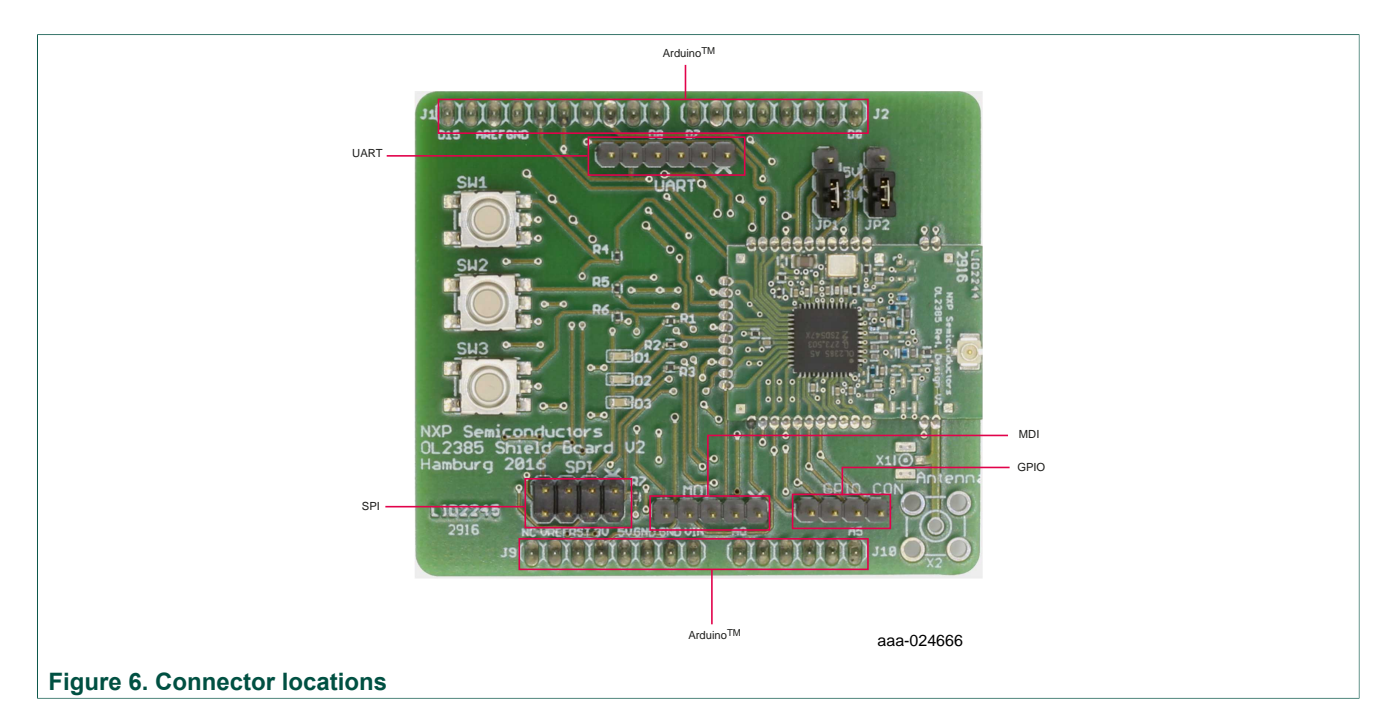

#### **Table 6. Connectors**

<span id="page-10-0"></span>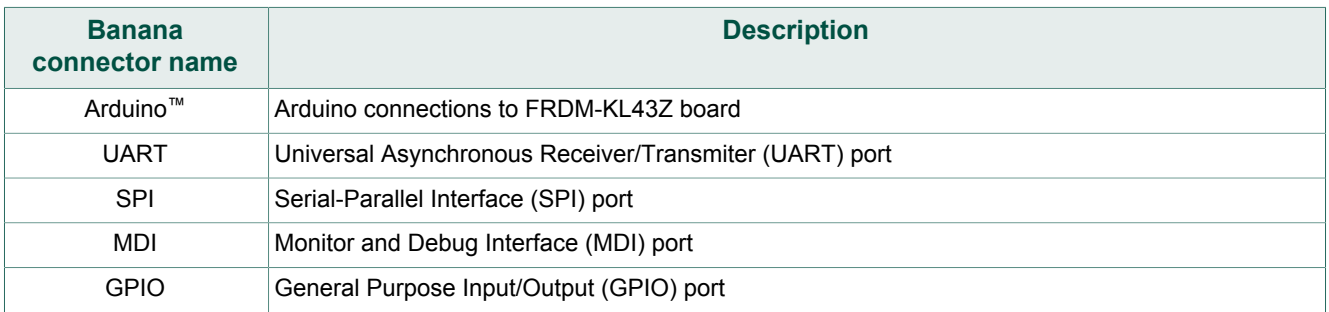

# <span id="page-11-2"></span>**6 FRDM-KL43Z**

The NXP Freedom development platform is a set of software and hardware tools supporting evaluation and development. It is ideal for rapid prototyping of microcontrollerbased applications. The NXP Freedom KL43Z hardware is a simple, yet sophisticated design featuring a Kinetis L series microcontroller, the industry's first microcontroller built on the ARM® Cortex™-M0+ core.

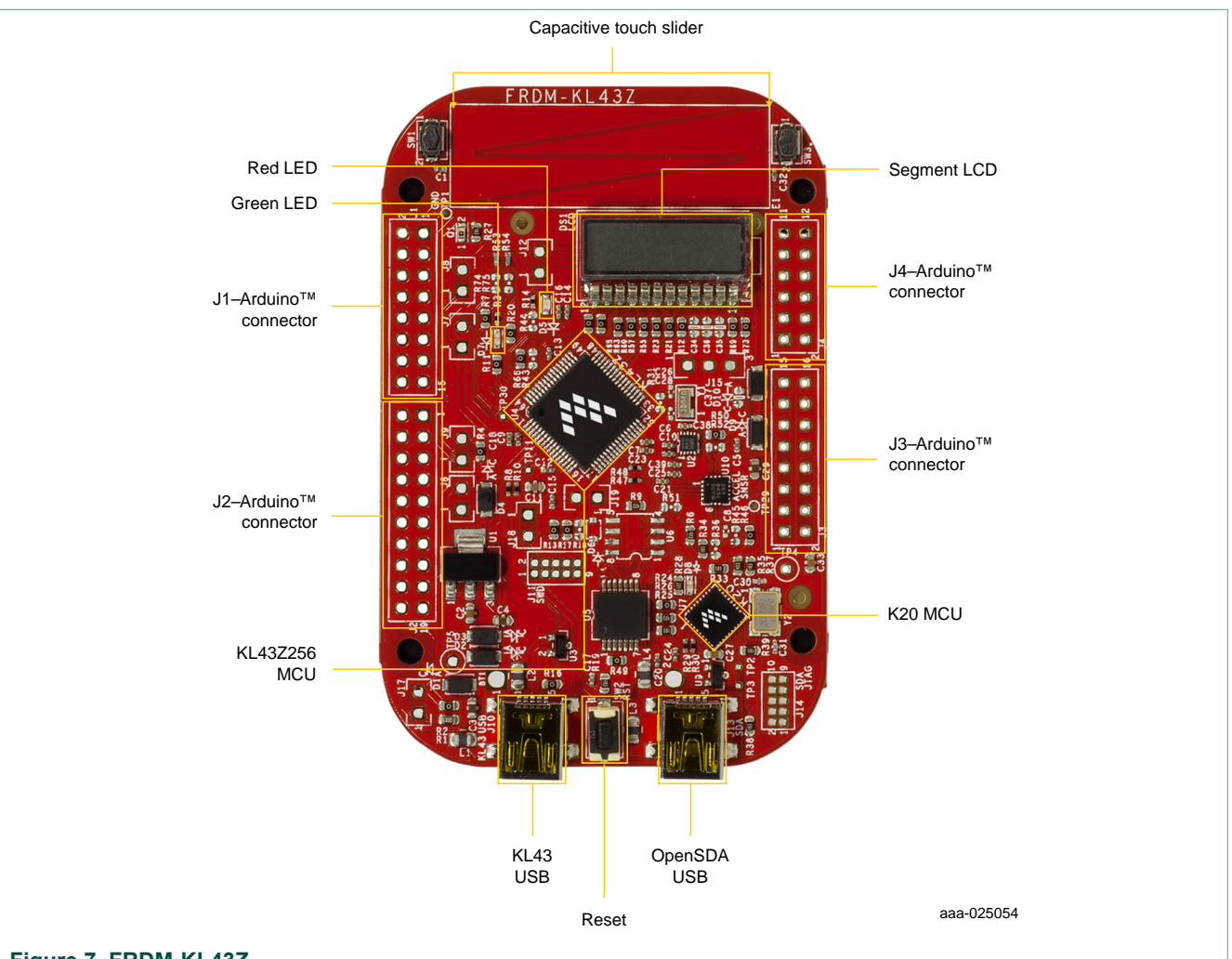

<span id="page-11-0"></span>[Figure 7](#page-11-0) shows a top view of the FRDM-KL43Z and highlights its main components.

#### **Figure 7. FRDM-KL43Z**

<span id="page-11-1"></span>A single row of Arduino™ connectors on the OM2385/SF001 connects to the outer row (even numbers) of the Arduino™ connectors on the FRDM-KL43Z. [Table 7](#page-11-1) describes the connections between the two boards.

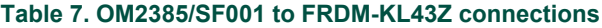

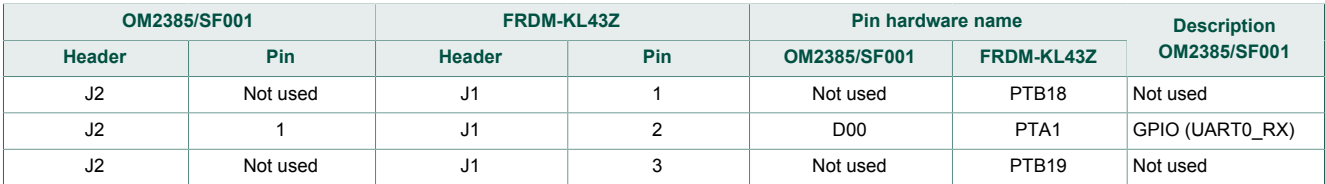

# **OM2385/FS001 development kit**

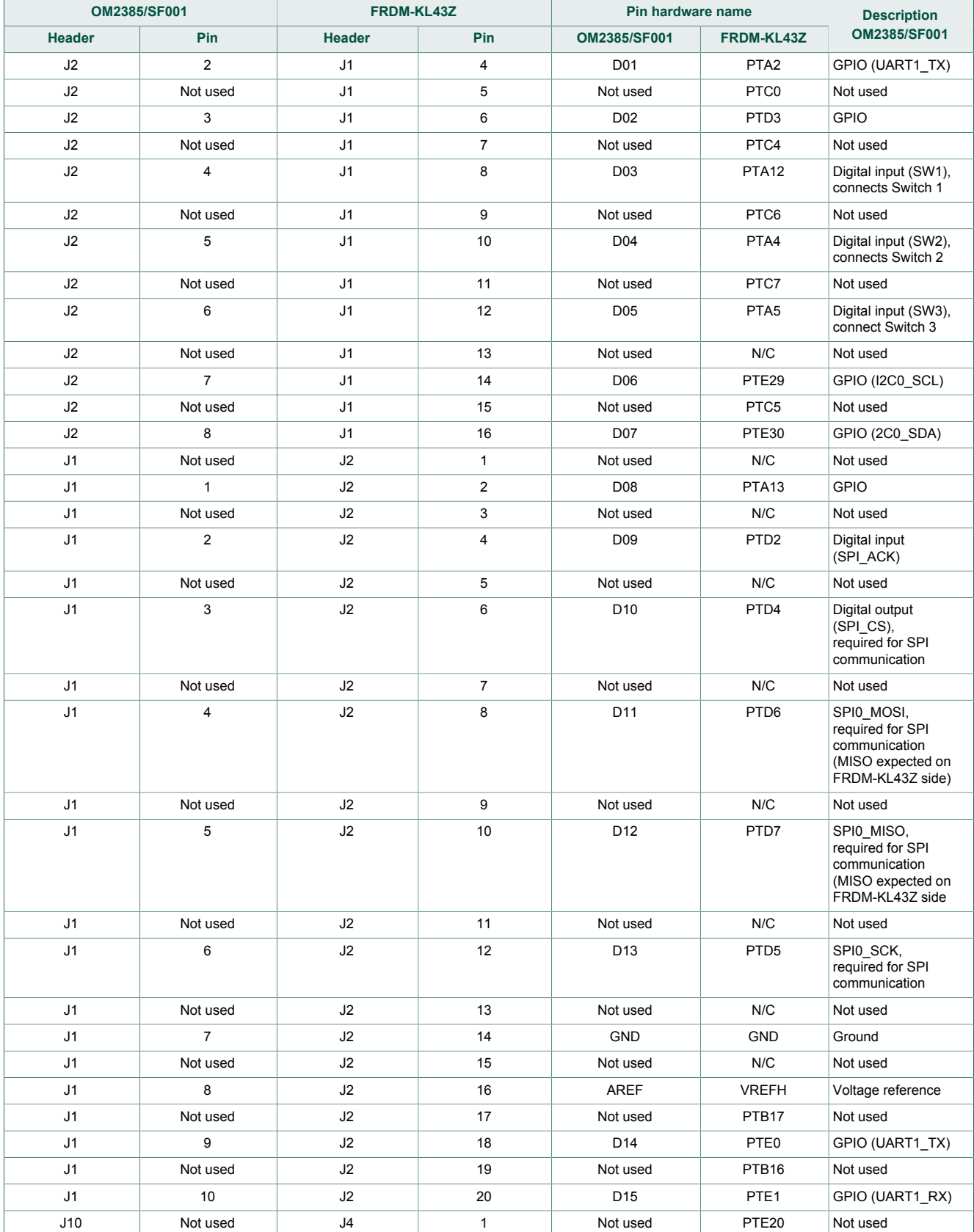

### **OM2385/FS001 development kit**

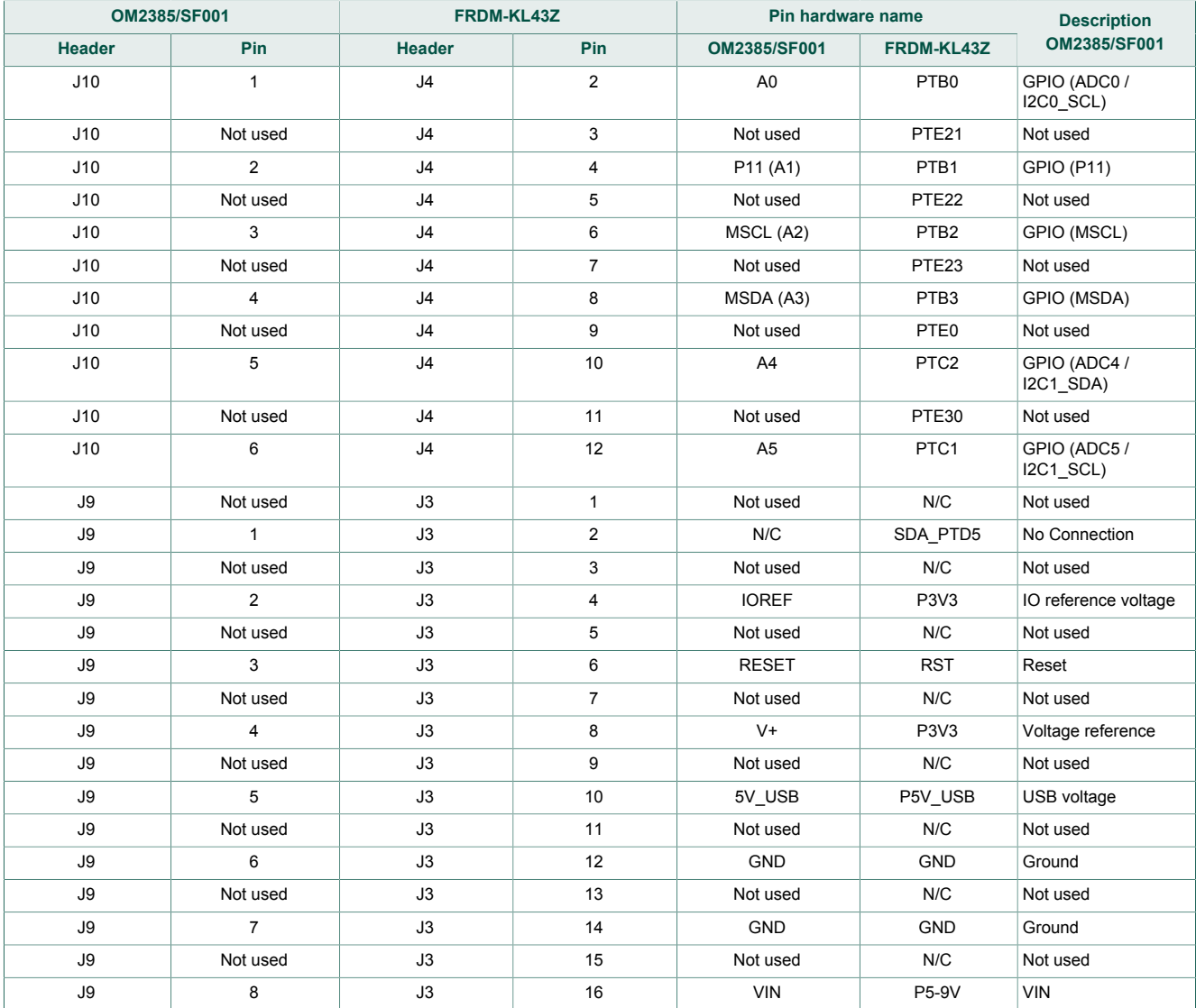

# <span id="page-14-0"></span>**7 Configuring the hardware**

To configure the OM2385/FS001, the user must:

- 1. Download drivers for the FRDM-KL43Z (first time only).
- 2. Connect the hardware for use with the SIGFOX network.

#### **7.1 Downloading and installing the driver for the FRDM-KL43Z**

<span id="page-14-1"></span>This procedure involves downloading the FRDM-KL43Z driver from the P & E Microcomputer Systems website and installing it on the host PC.

1. Go to the P & E Microcomputer Systems OpenSDA page at [http://www.pemicro.com/](http://www.pemicro.com/opensda) [opensda](http://www.pemicro.com/opensda) and, in the **Windows USB Drivers** box, click to download the **PEDrivers** install.exe file to a location on the host PC.

![](_page_14_Figure_10.jpeg)

- 2. When the download completes, click on the **PEDrivers\_install.exe** file and follow the instructions to install the driver.
- 3. Connect a USB cable between the host PC and the FRDM-KL43Z USB port labeled **SDA** (J13).
- 4. Open Windows Explorer on the host PC. An icon labeled **FRDM-KL43Z** appears as a removable drive on the PC.

The FRDM-KL43Z is now ready for use with the OM2385/SF001 development kit.

#### **7.2 Connecting the hardware for use with the SIGFOX network**

<span id="page-14-2"></span>To connect the hardware to send messages across the SIGFOX network, do the following:

- 1. Check to assure that the OM2385 board is firmly attached to the FRDM-KL43Z. When connecting the boards, the three switches on the shield board should be on the same side as the USB ports on the FRDM-KL43Z board.
- 2. Attach the PCB antenna (included with the kit) by snapping the uFL connector on the antenna to the uFL connector on the shield board.
- 3. Connect the Standard A end of the supplied USB cable to a Windows host PC. Connect the Mini B to the FRDM-KL43Z USB port labeled **SDA** (J13).

**OM2385/FS001 development kit**

<span id="page-15-1"></span>![](_page_15_Figure_3.jpeg)

The OM2385/SF001 is now ready to be configured for use with the SIGFOX network.

### <span id="page-15-2"></span>**8 Setting up the software**

Prior to using the OM2385/FS001, the designer must:

- **•** Configure the terminal emulator.
- **•** Get the Device ID and the Portable Access Code (PAC) for the modem.
- **•** Activate a SIGFOX account and register the device
- **•** Verify that the board is successfully sending and receiving messages on the SIGFOX network

The following sections describe the process for each of the above steps.

#### **8.1 Configuring the terminal emulator**

<span id="page-15-3"></span>Prior to communicating with the SIGFOX network, the terminal emulator must be properly configured for serial communication. The process is as follows:

#### **8.1.1 Getting the COM port number for the FRDM-KL43Z**

<span id="page-15-0"></span>Windows automatically assigns a COM port number to the FRDM-KL43Z OpenSDA port (**SDA**). This COM port number is required when connecting a terminal to the demo. To retrieve this number, do the following:

- 1. Assure that the USB cable is connected to the host PC through the **SDA** port on the FRDM-KL43Z.
- 2. From the Windows Control Panel under **Hardware and Sound** -> **Devices and Printers**, open the **Device Manager**.
- 3. In the Device Manager, click on **Ports (COM & LPT)**. Under **OpenSDA CDC Serial Port**, note the COM port number.

![](_page_16_Figure_3.jpeg)

#### **8.1.2 Setting up the serial port**

<span id="page-16-0"></span>The terminal emulator must be configured to support serial port communication. The procedure differs depending on the type of terminal emulator in use. However, all terminal emulators must be configured with the following settings.

- **•** The terminal must be set up to use the COM port assigned to the OpenSDA port on the FRDM-KL43Z. (See [Section 8.1.1 "Getting the COM port number for the FRDM-](#page-15-0)[KL43Z"](#page-15-0).)
- **•** The COM port must be configured with the following parameters:
	- **–** 9600 baud rate
	- **–** 8-bit word length
	- **–** No parity bit
	- **–** One stop bit

[Figure 9 "Serial port configuration screen"](#page-17-0) shows the setup when the Tera Term emulator is used.

<span id="page-17-0"></span>![](_page_17_Picture_165.jpeg)

#### **8.2 Getting the Device ID and PAC**

<span id="page-17-2"></span>To get the 8-digit hexadecimal Device ID and 16-digit hexadecimal Portable Access Code (PAC), proceed as follows :

1. Detach the OM2385 shield board from the FRDM-KL43Z board. Locate the sticker on the back surface of the shield board and make a note of the 8-digit hexadecimal Device ID and the 16-digit hexadecimal Portable Access Code (PAC) (shown below).

![](_page_17_Figure_7.jpeg)

aaa-025624

- 2. Assuming that the board is configured as described in [Section 7 "Configuring the](#page-14-0) [hardware"](#page-14-0), connect the USB cable from the **SDA** port on the FRDM-KL43Z to the PC.
- 3. Activate the terminal emulator and press the reset button (**RST**) on the FRDM-KL43Z to display a numbered menu of commands. If the list of commands does not appear, the FRDM-KL43Z microcode may need to be reloaded (see [Section 10 "Appendix A—](#page-19-0) [Downloading microcode to the FRDM-KL43Z"\)](#page-19-0)
- 4. From the command list, select command **0** and press **Enter**.
- 5. The Device ID and PAC displays as shown above. The the Device ID number should be identical to the number on the board label.

#### **8.3 Activating a SIGFOX account**

<span id="page-17-1"></span>To activate a SIGFOX account, do the following:

- 1. Go to [backend.sigfox.com/activate.](https://backend.sigfox.com/activate) On the **Choose your kit provider** page, select **NXP** as the kit provider.
- 2. On the upper right side of the page, select **Account details**. When the **Device Kit Activation** page displays, enter the appropriate account information. Then click **SUBSCRIBE**.

- 3. When the **Pick Your Country** page displays, select the appropriate country and Secondary Network Operator (SNO).
- 4. In the page that displays, enter the Device ID and the PAC. Then click **NEXT**.

#### **8.4 Verifying that the board is sending and receiving messages**

<span id="page-18-1"></span>To verify that the board is sending and receiving messages on the SIGFOX network, do the following:

- 1. Connect the **SDA** port on the FRDM-KL43Z to a USB port on the PC.
- 2. Activate the terminal emulator and press the reset button (**RST**) on the FRDM-KL43Z to see the following menu:

![](_page_18_Picture_201.jpeg)

- 3. In the **List of commands**, select the appropriate region (**1**, **2**, **3** or **4**), then press **Enter**. This configures the device according to the selected regional standards. (This selection will have to be made every time the board is re-connected through the **SDA** port.)
- 4. To start the application, select the command **5** and press **Enter**.
- 5. Login to the SIGFOX account created in [Section 8.3 "Activating a SIGFOX account".](#page-17-1)
- 6. Pick up the OM2385/SF001 board and do one of the following:
	- **•** Using a twisting motion, vigorously shake the board back and forth a few times.
	- **•** Press either the SW1 or the SW2 button on the board

Both methods generate a message to the SIGFOX network.

<span id="page-18-0"></span>7. Return to the SIGFOX page and click on Device's ID. Then click **Messages**. A screen displays showing each message transmitted. The first byte of the message determines data type as follows:

![](_page_18_Picture_202.jpeg)

#### **Table 8. SIGFOX message - first byte format**

**OM2385/FS001 development kit**

![](_page_19_Figure_3.jpeg)

<span id="page-19-1"></span>[Figure 10](#page-19-1) shows a typical SIGFOX message screen.

# <span id="page-19-2"></span>**9 Schematics, board layout and bill of materials**

OM2385/SF001 board schematics, board layout and bill of materials are available in the Jump Start section of the Tool summary page at the following URL: [http://www.nxp.com/](http://www.nxp.com/OM2385) [OM2385](http://www.nxp.com/OM2385)

# <span id="page-19-0"></span>**10 Appendix A—Downloading microcode to the FRDM-KL43Z**

The OM2385/SF001 development kit comes with microcode already loaded on the FRDM-KL43Z. This appendix is intended for use only if the factory installed microcode is no longer functional and a fresh copy needs to be flashed to the board.

The procedure involves downloading the appropriate driver from the P & E Microcomputer Systems website and installing it on the FRDM-KL43Z board.

- 1. Go to the P & E Microcomputer Systems OpenSDA page at [http://www.pemicro.com/](http://www.pemicro.com/opensda) [opensda](http://www.pemicro.com/opensda) and in the **OpenSDA Firmware (MSD & Debug)** box, click to download the **Firmware Apps** zip file.
- 2. When the download completes, unzip the file contents to a folder on the host PC.
- 3. Connect the Standard A plug of the USB cable to the host PC.
- 4. On the FRDM-KL43Z, press and hold down the **Reset** button. With the button held down, attach the mini-B plug of the USB cable to the FRDM\_KL43Z USB port labeled **SDA** (J13). Then release the **Reset** button. A blinking LED indicates the board is in Bootloader mode.
- 5. Open Windows Explorer on the host PC. An icon labeled **BOOTLOADER** appears as a removable drive on the PC.
- 6. From the files extracted from the PEMicro zip file, locate the driver file named **MSD-DEBUG-FRDM-KL43Z48M\_Pemicro\_v118.SDA.** Drag and drop this file onto the **BOOTLOADER** icon.
- 7. Unplug the USB mini-B plug then re-insert the plug back into the SDA port. A blinking LED on the board indicates that the FRDM-KL43Z is in bootload mode.
- 8. Go to the OM2385/SF001 Tool Summary page at<http://www.nxp.com/OM2385>and open the Jump Start page. From the list of items, select and download the microcode file **FRDM\_KL43\_OL2385\_DemoConsole.srec**.
- 9. Drag and drop the microcode file **FRDM\_KL43\_OL2385\_DemoConsole.srec** onto the **FRDM-KL43Z** icon on the host PC.
- 10.Unplug the USB mini-B plug from the SDA port. The microcode is now installed and launches automatically each time the board is turned on.

**OM2385/FS001 development kit**

# <span id="page-21-0"></span>**11 Revision history**

![](_page_21_Picture_102.jpeg)

### <span id="page-21-1"></span>**12 References**

The following URLs reference related NXP products and application solutions:

![](_page_21_Picture_103.jpeg)

# <span id="page-21-2"></span>**13 Contact information**

Visit <http://www.nxp.com/support> for a list of phone numbers within your region. Visit <http://www.nxp.com/warranty>to submit a request for tool warranty.

**OM2385/FS001 development kit**

# **Tables**

![](_page_22_Picture_100.jpeg)

![](_page_22_Picture_101.jpeg)

**OM2385/FS001 development kit**

# **Figures**

![](_page_23_Picture_110.jpeg)

![](_page_23_Picture_111.jpeg)

**OM2385/FS001 development kit**

# **Contents**

![](_page_24_Picture_239.jpeg)

#### **© NXP B.V. 2016. All rights reserved**

For more information, please visit: http://www.nxp.com<br>For sales office addresses, please send an email to: salesaddresses@nxp.com<br>**Released on 28 October 2016**